# **PLEASE NOTE:**

For **new XPTEU installations**, please follow all steps starting with **chapter I.** For **updates of existing installations**, you may follow all steps from **chapter II.** 

# **I. Download and Installation of the Basic Setup from Rel. 12/2019**

From Release 12/2019, the latest XPTEU version will be provided online within the ordering process via XENTRY Shop.

1. Click onto the link to download and unzip the **Basic Setup**. Then, please click using the right mouse button onto the start.exe file and select "run as administrator" to install the basic setup:

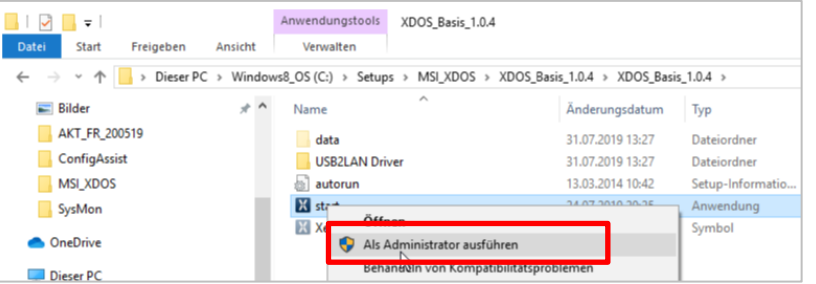

2. Now please carry out the well known installation steps:

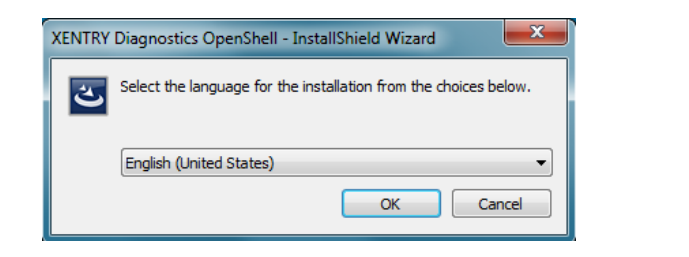

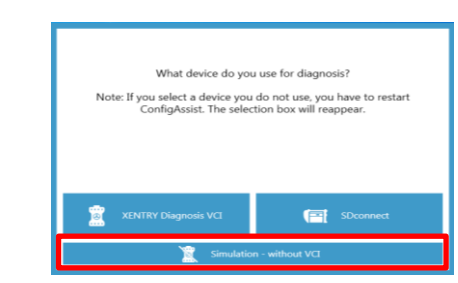

**After restarting your computer,** this Hardware Selection Window will open. Please select "Simulation without VCI". Then, the ConfigAssist Tool will open automatically.

Mercedes-Benz

The provided documents are created and owned by Mercedes-Benz Group. Processes and contents may vary for customer of Daimler Truck AG.

# XPTEU HelpCard Download Basic Setup/Release & Installation

# Please click onto "Install" and then confirm the GTC:

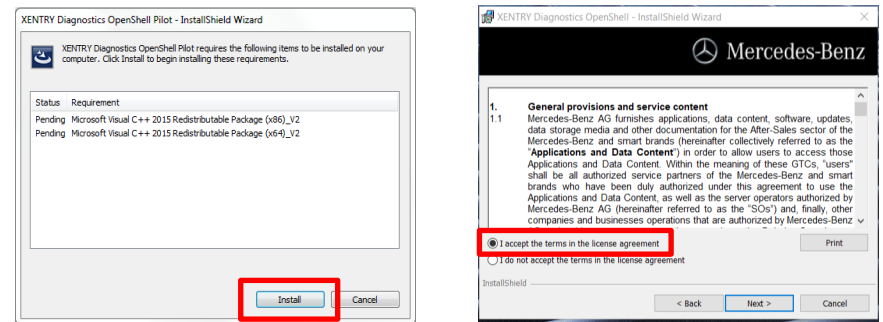

During the next two steps, click onto "Next" and then onto "Install":

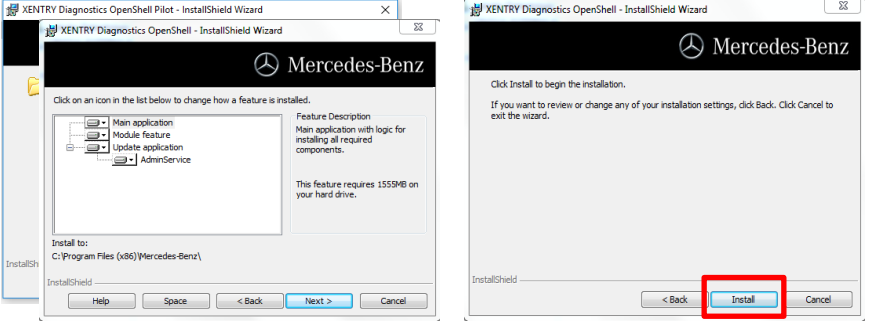

After successfully completing the installation, please confirm by clicking "Finish". You will be asked to restart your computer.

After selecting the hardware (see previous page) the welcome window will be displayed. Please go onto the button "Configure" and click onto "Continue".

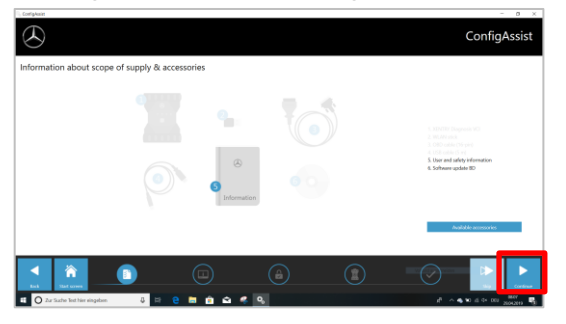

In the next window you can see information about product news. Now click on "Next" until you come to "Install StartKey". Then read out the hardware ID under "Device Data" to order your StartKey via XENTRY Shop, if you do not have a valid StartKey:

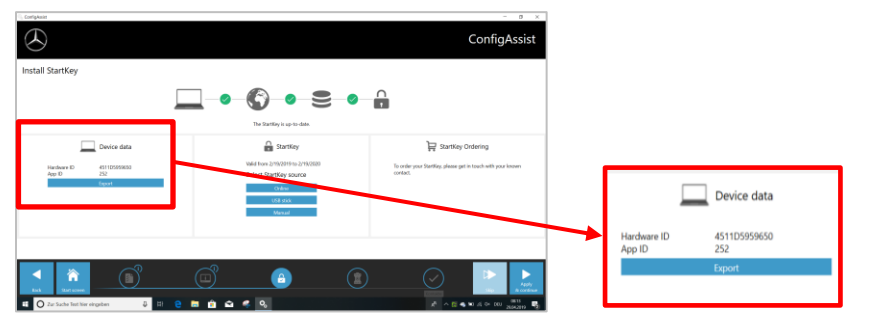

#### **PLEASE NOTE:**

As soon as you receive the StartKey e-mail, you can install the StartKey right here:

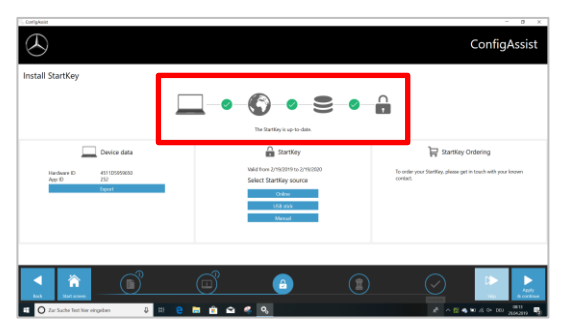

Click onto the button "Apply and continue".

# **II. Configuration of XENTRY Update Service**

Please navigate to "Configure XENTRY Update Service" in ConfigAssist.

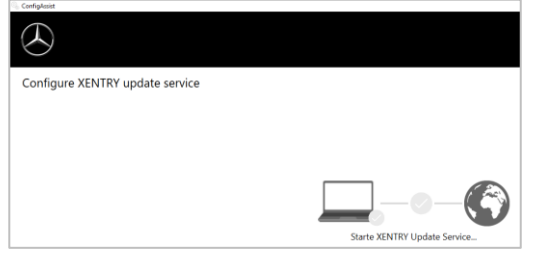

Select "Without Retail Data Storage" under Online data supply to receive updates over the Internet. Click onto "Test connection":

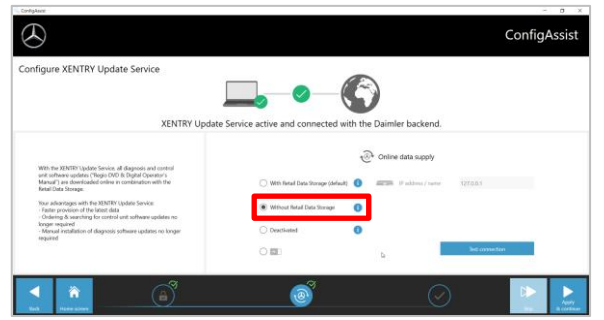

With existing Internet connectivity and server availability, XENTRY Update Service is now connected to the backend servers. If the connection does not work immediately, please repeat this step several times or restart your system.

After clicking on "Apply and continue" you will see this overview window:

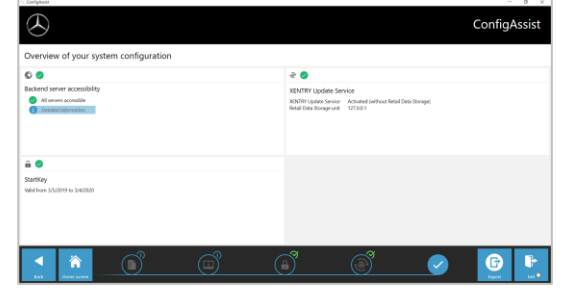

The provided documents are created and owned by Mercedes-Benz Group. Processes and contents may vary for customer of Daimler Truck AG.

Click onto "Finish".

Call up "**XENTRY Update Service Control Center**" via the start menu in the "Mercedes-Benz" directory.

# **III. Download and Installation of latest Release from 12/2019**

As soon as XENTRY Update Service starts up, go to the third tab "Release Overview":

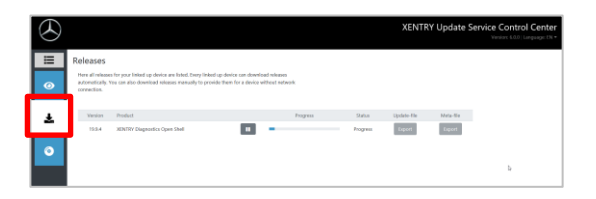

The Download will start automatically. You can track the download status in XENTRY Update Service.

Please carry out the well-known installation steps, i.e.:

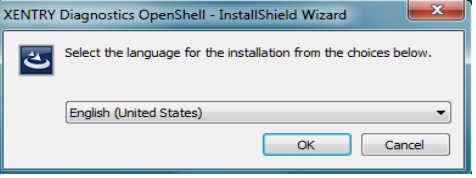

- Language selection
- GTC confirmation
- Confirmation of data storage location
- Start of the installation

After completing the download, please click onto the button "Export" to save the Basic Release on your hard drive and unpack the files.

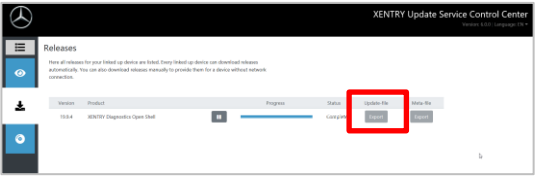

Make sure in advance that you have enough space (about 150 GB) on your hard drive!

#### XENTRY Diagnostics OpenShell Pilot - InstallShield Wizard XENTRY Diagnostics OpenShell Pilot requires the following items to be installed on your ظ computer. Click Install to begin installing these requirements. XENTRY Diagnostics OpenShell -**Status** Requirement Mercedes-Benz Pending Microsoft Visu  $\begin{array}{ccc} \n\end{array}$ XENTRY Diagnostics OpenShell - InstallShield Wizard Pending Microsoft Vis **A** Mercedes-Benz **General provis** 1.1 Mercedes-Benz data storage me Mercedes-Benz Click Install to begin the installation "Applications a If you want to review or change any of your installation settings, click Back. Click Cancel to Applications and shall be all au brands who ha **Applications and** Mercedes-Renz companies and I accept the terms in the ◯ I do not accept the terms stallShield  $\leq$  Back Install Cancel

Please repeat as you did with the Basic Setup, by clicking onto the start.exe file:

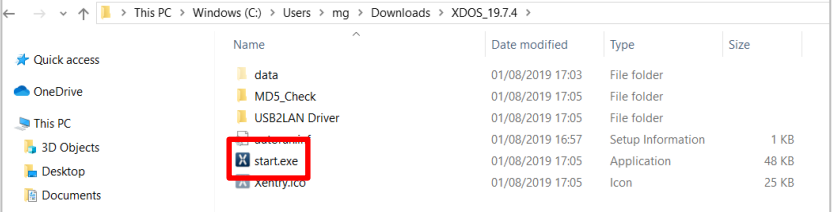

After performing all installation steps, please click onto "Finish".

Now you will be required to restart your computer:

After restarting your computer, you will find the XENTRY Diagnosis Icon as well as all other icons on your desktop:

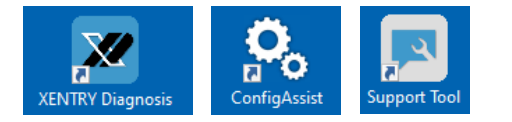

The provided documents are created and owned by Mercedes-Benz Group. Processes and contents may vary for customer of Daimler Truck AG.

## **IV. Mandatory Login procedure for more security**

With Release 06/2020, a new security concept has been introduced to secure diagnostic access as well as backend services. Since then, a personal login is required for diagnosing PC model series 213 model year 2020 and 223.

With Release 03/2021, this level of security will be extended to all brands and divisions, i.e. all diagnostic users must log onto the diagnostic device personally. Thus, it will no longer be possible to gain unauthorized access neither to vehicles nor to backend services.

From Release 06/2021, you will generally require the **Standard Diagnosis Role** for diagnostic tasks. For CU commissioning, you will require the new extended **XENTRY Flash Role.**

## **The standard diagnosis role is assigned to independent workshops as follows:** 1. Standard Diagnosis Role:

Each diagnosis user must independently request the Standard Diagnosis rights via <https://umas.daimler.com/umas/> and carry out the one-time identification process. If you as an Independent Service Provider (independent workshop) do not yet have a User ID, you can apply for one via the following link: <https://umas.daimler.com/orgprocess/>.

Please select the button "New Registration" if you are not yet registered as a Daimler customer. Otherwise, please select "Registered Organization" if you are a registered organization but you do not have a user account yet.

Please contact your local IT administrator. Alternatively, you can contact support by clicking onto the support button (headset icon)  $\Omega$  on the far right of the UMAS page.

#### 2. XENTRY Flash Role:

Flash Role already available: Each Flash user must carry out the one-time identification process via [https://umas.daimler.com/umas.](https://umas.daimler.com/umas)

Flash Role not yet available: The user must apply for XENTRY Flash Rights by the market specific channel. Then, the identification must be carried out by <https://umas.daimler.com/umas>.

## **V. Important note regarding Diagnosis over IP (DoIP)**

Diagnosis over IP (Ethernet) "DoIP" is generally possible if the used Pass Thru device supports DoIP. Otherwise, no flashing of Headunit and Instrument Cluster is possible for recent PC and Van model series until the introduction from model series 206 and 223.

For pure DoIP model series, the following DoIP adapters can be used for diagnosis:

Star Cooperation OBD2-Adapter <https://www.startools.de/conexiva/detail/index/sArticle/143634>

Softing OBD Adapter on RJ45 <https://automotive.softing.com/>

These DoIP adapters have been tested by Mercedes-Benz AG and must be operated with XENTRY Pass Thru EU exclusively for DoIP vehicles. Mercedes-Benz AG is not liable for any other DoIP adapters.

> The provided documents are created and owned by Mercedes-Benz Group. Processes and contents may vary for customer of Daimler Truck AG.